Proshop Tee Times - How To - Greens Fee Passes

Some courses sell packages of Greens Fee Passes, for example "10 -Pack Players Passes".

**To add** the different types of packages, go into the ADMIN menu and click on "MAINTAIN GREEN FEE PASS TYPES". Click on an existing package or click on ADD GF PASS TYPE.

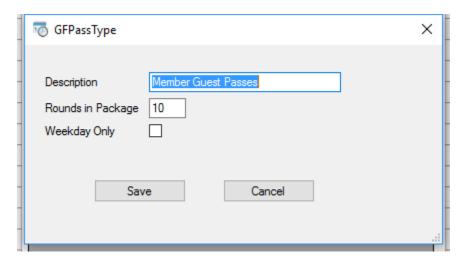

Enter the description, number of passes in the package, and indicate if the passes are WEEKDAY ONLY or not.

**To make a pass sellable.** Click on ITEMS and create a new item and select the associated pass type.

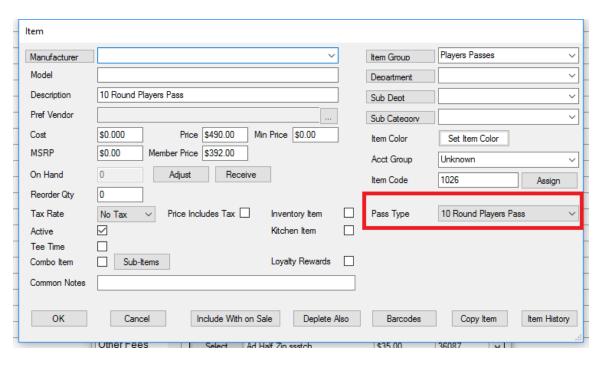

**Selling a pass.** When you sell a pass, be sure to specify the customer purchasing the pass.

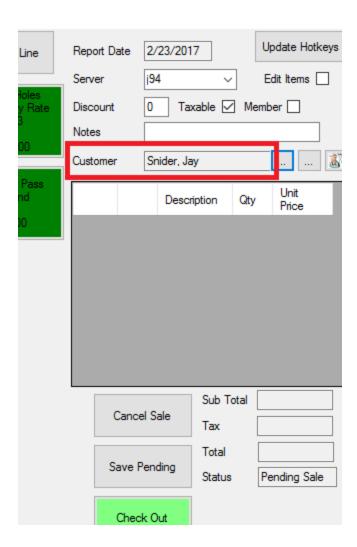

**Using a pass.** Using a pass is the same as selling any other type of greens fee. You setup a new item call and call it something like "PLAYER PASS ROUND".

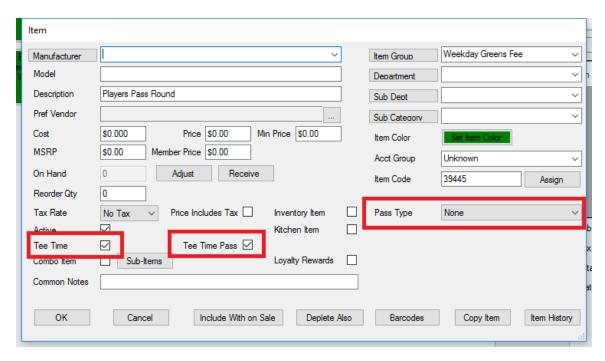

Set the price to \$0.00. Mark the item as a TEE TIME. Mark the item as a TEE TIME PASS. Leave the PASS TYPE as NONE.

When the person that purchased the passes checks in, sell him a PLAYERS PASS ROUND (and any other items). When you check out, the player will not be charged for the round, but the number of remaining passes will be decreased.

**Checking remaining passes for a player.** Go into contacts and select the contact, then click on GREEN FEE PASSES.

## Contact

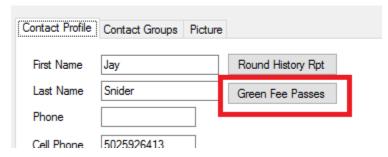

**Reporting on all available passes.** Go into REPORTS, then go to the POS REPORTS tab then click on GREEN FEE PASSES ACTIVE button.